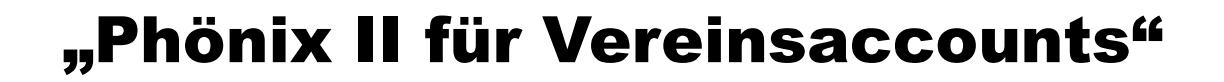

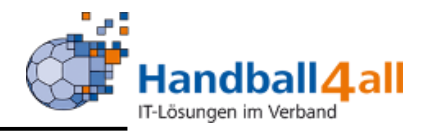

## Vereinsaccounts

# Stand September 2019

**"PHÖNIX II" für Vereinsaccounts"** 1

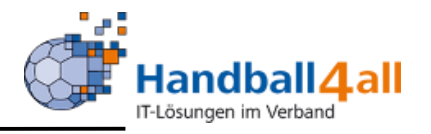

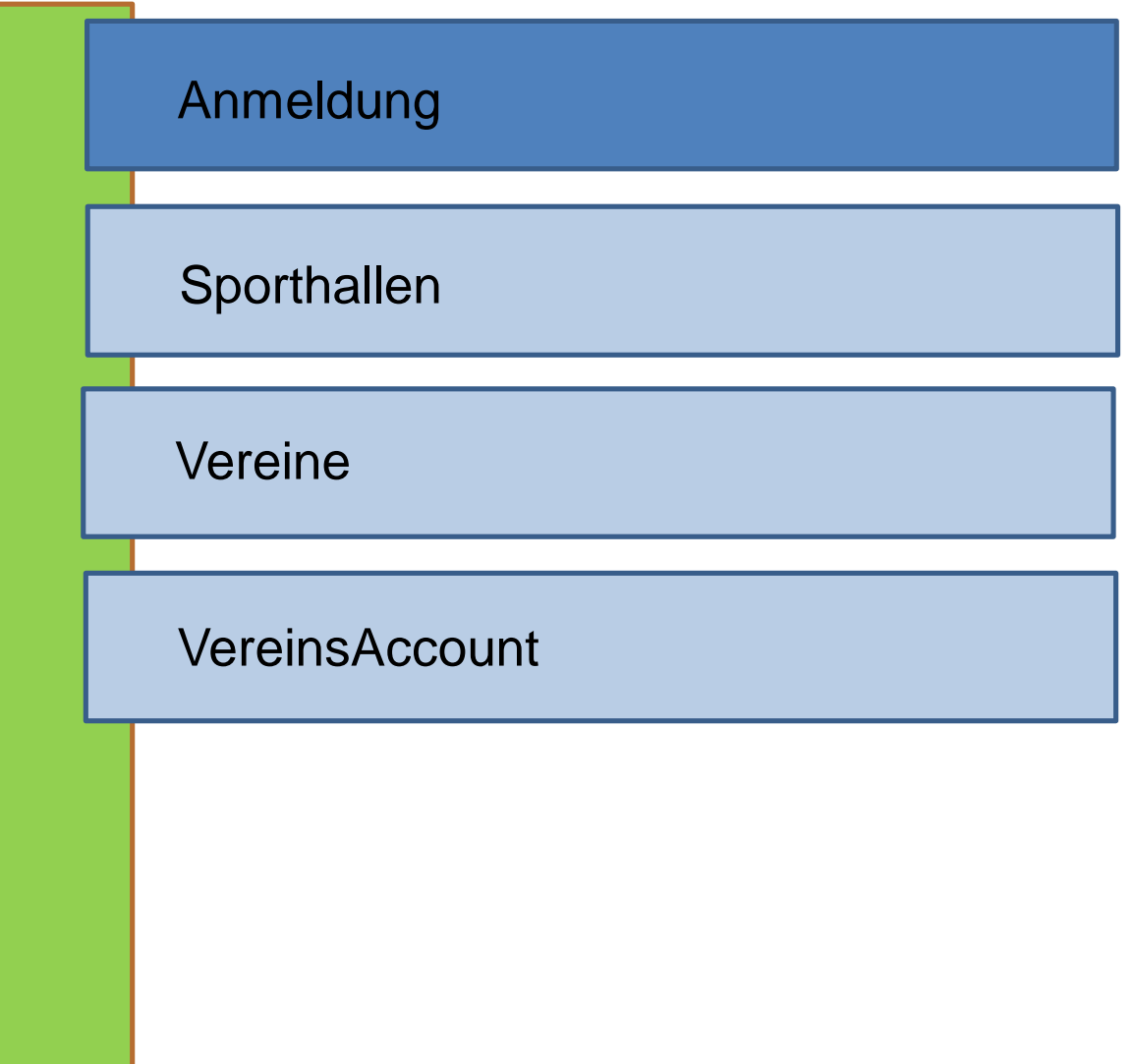

## Anmeldung

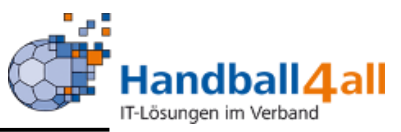

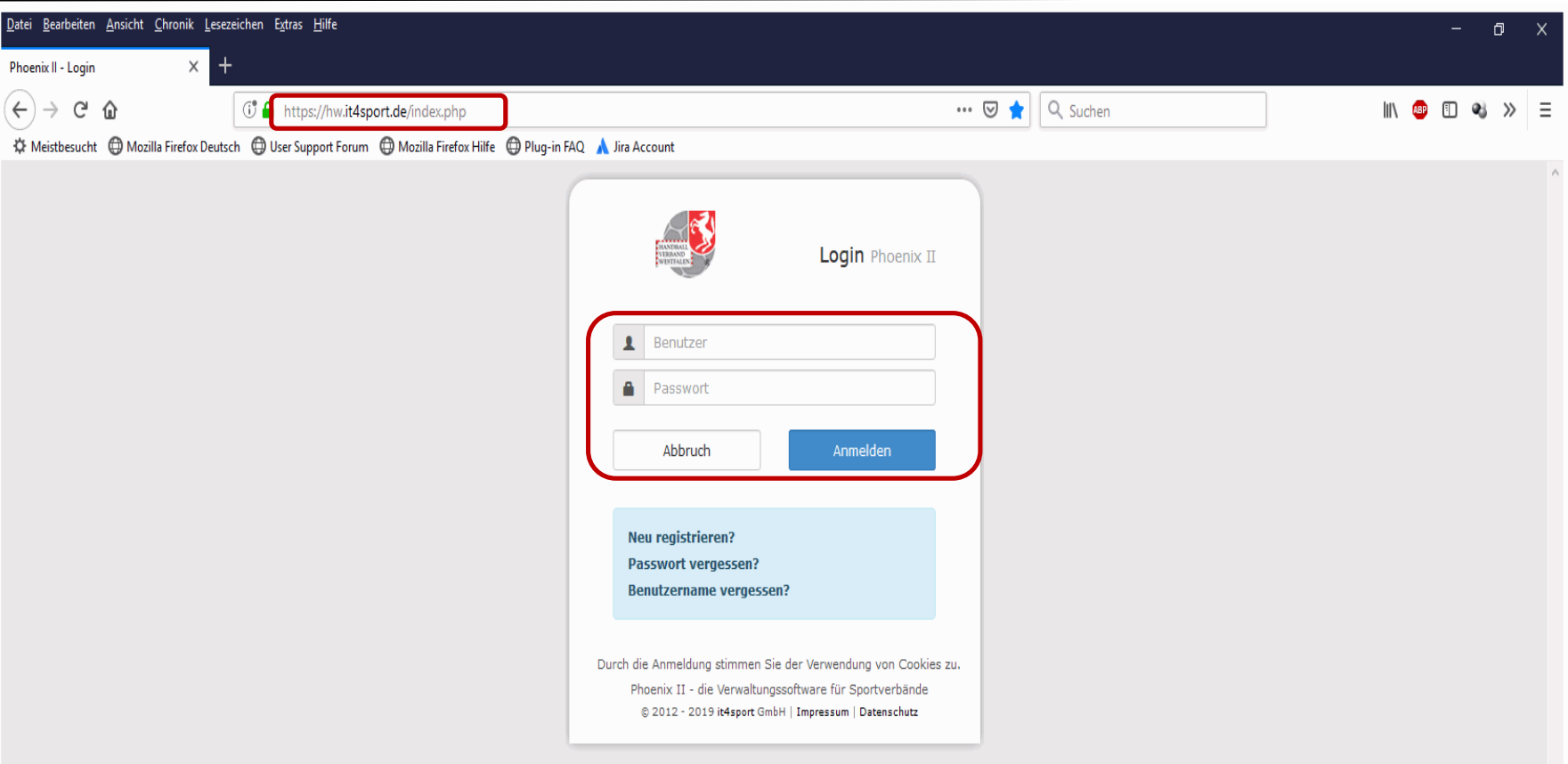

**Anmeldung in Phönix II mit dem persönlichen Anmeldedaten** 

**Link: https://hw.it4sport.de** 

#### Rollenwechsel

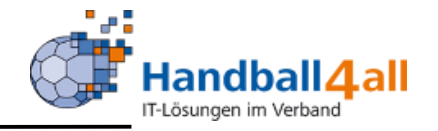

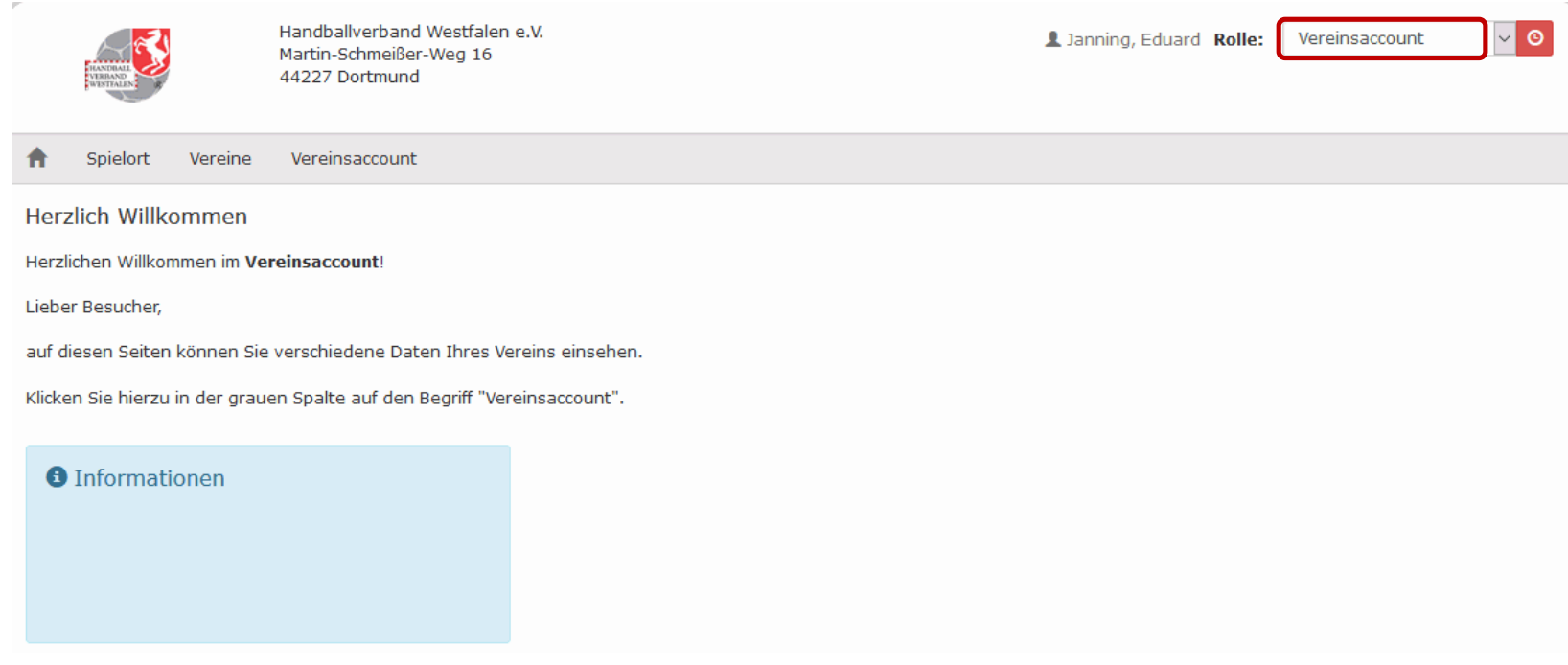

In die Rolle "Vereinsaccount" wechseln. Die Anmeldung und der Rollenwechsel gilt für alle folgenden Punkte.

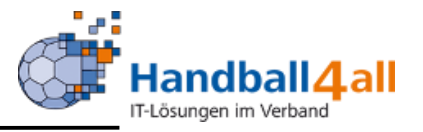

Mit Hilfe dieser Rolle kann man sich alle Sporthallen anschauen und herunterladen. Ebenso kann man sich Listen und Dateien von Vereinsfunktionären und Schiedsrichtern erstellen. Außerdem können die Funktionäre und Lizenzinhaber des eigenen Vereins angesehen werden. Zudem kann man die Bescheide und das Postfach des Vereins einsehen.

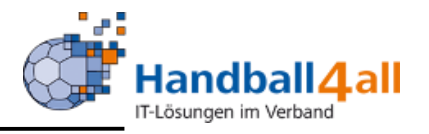

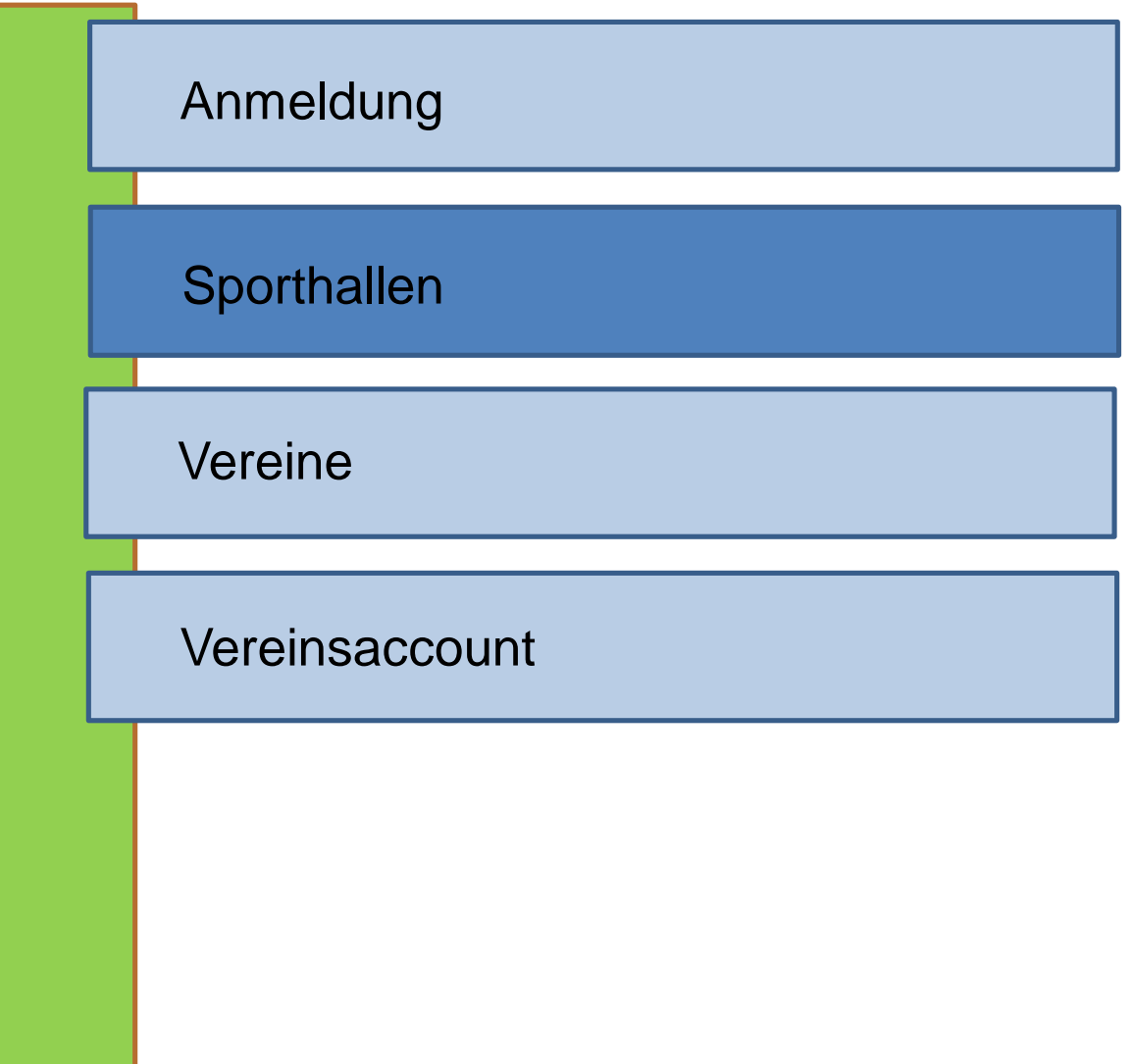

## Sporthallen

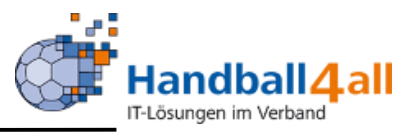

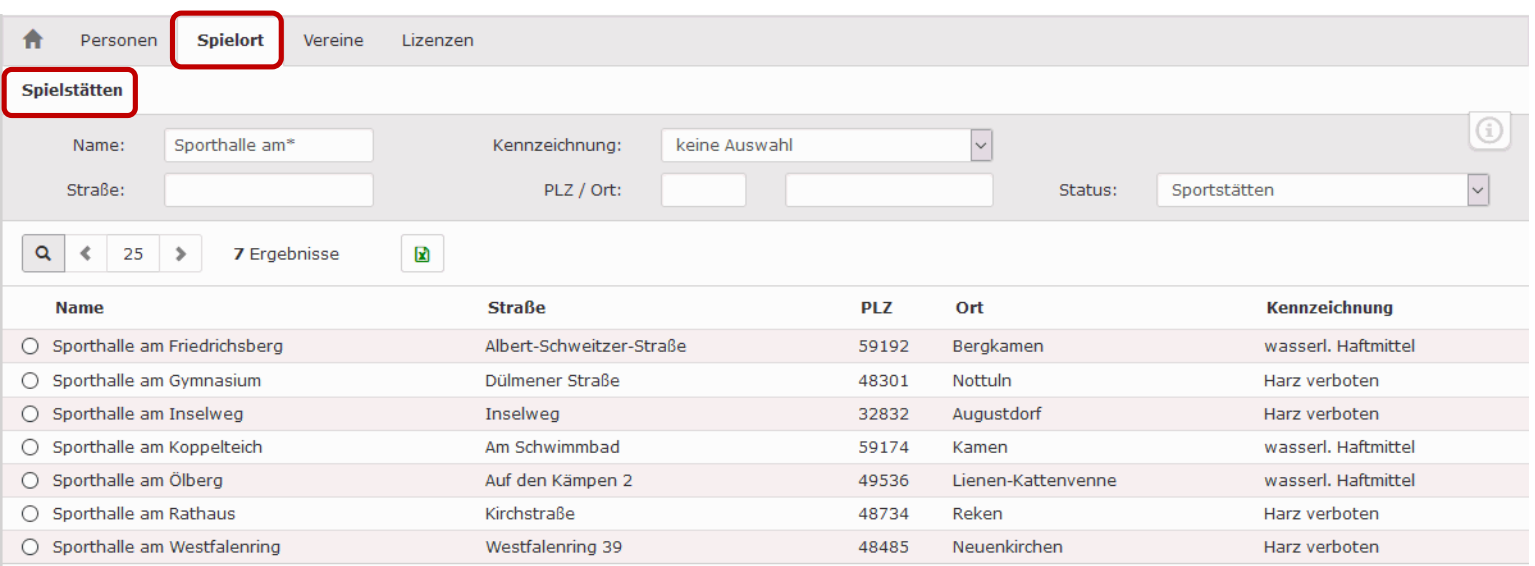

Mit Hilfe dieses Menüpunktes kann man nach den Adressen der Sporthallen suchen. Gezeigt werden in diesem Beispiel alle Sporthallen, die mit "Sporthalle am" beginnen.

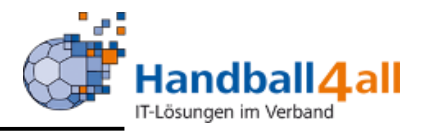

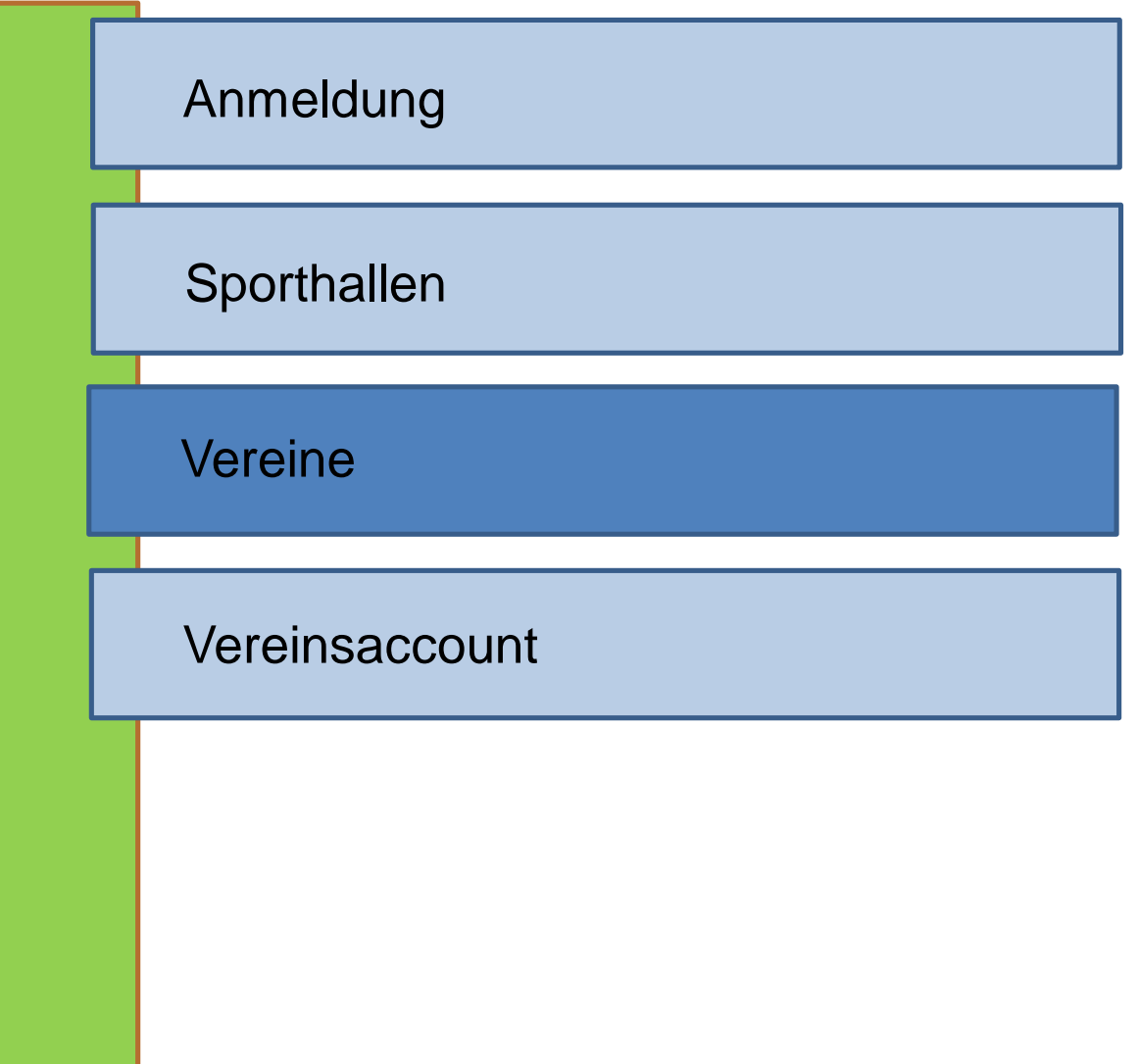

### Vereine

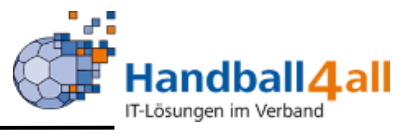

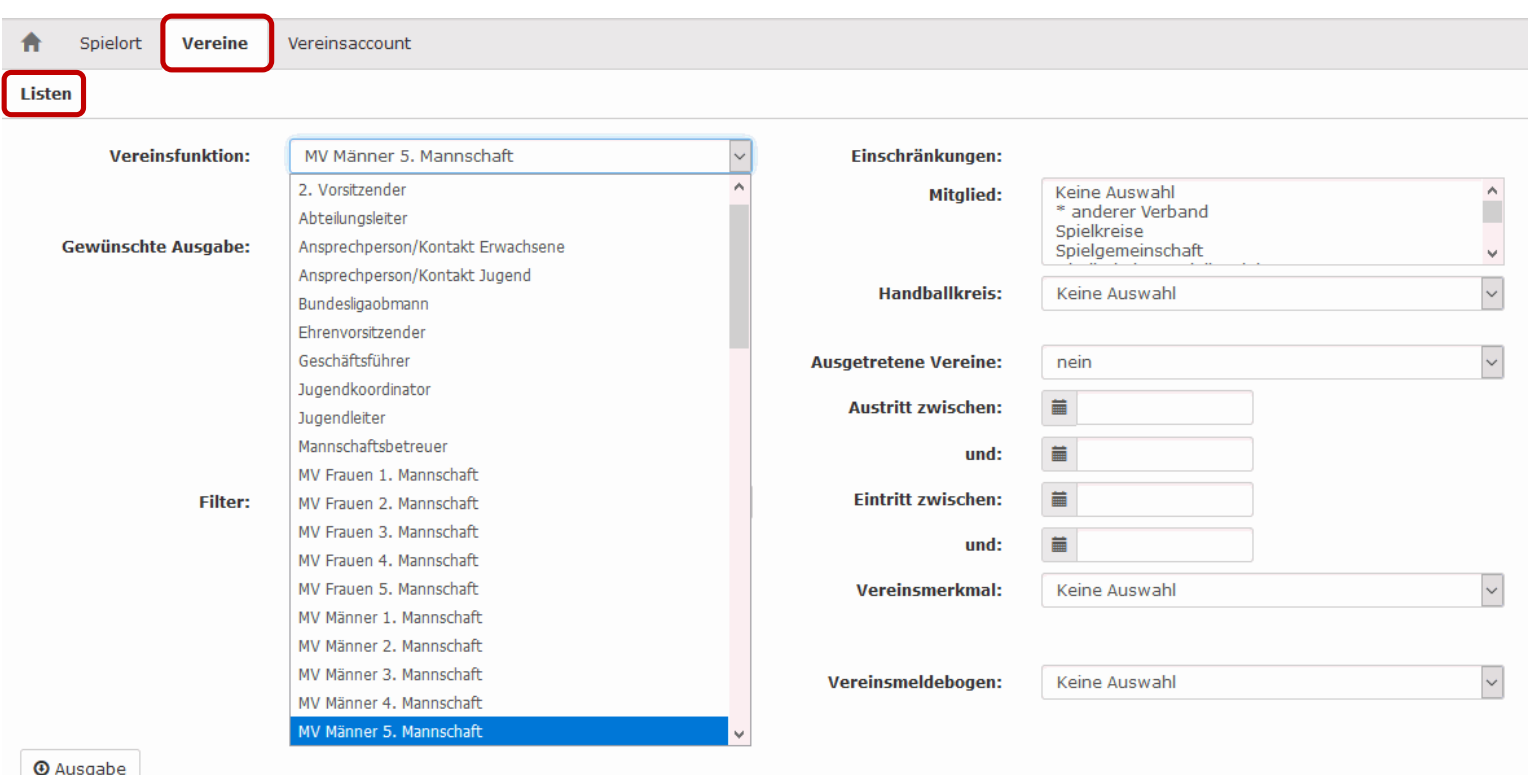

Mit Hilfe dieses Menüpunktes kann man eine Mail an ausgewählte Funktionäre aller Vereine schicken. Ebenso kann man bei der Ausgabe Dateien in das Postfach dieser Personen kopieren oder diverse Listen ausdrucken. Mit dem Button Ausgabe wird das ganze gestartet.

### Vereine

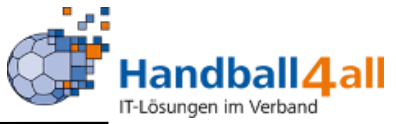

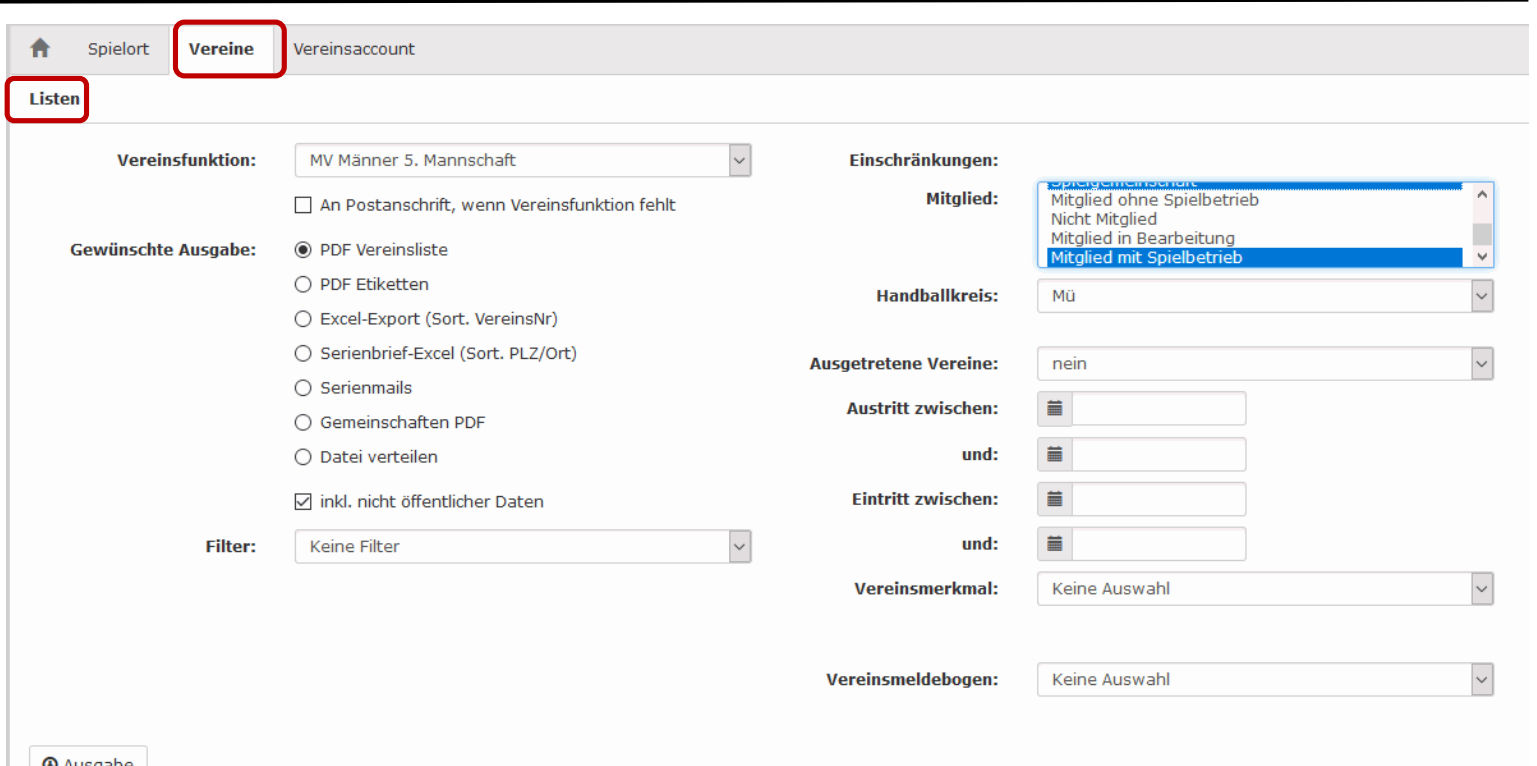

Alle Vereine eines Kreises sind durch die Auswahl "Spielgemeinschaften" und "Verein mit Spielbetrieb" durch gleichzeitiges Drücken der Strg-Taste und der Maus zu erreichen. Dazu ist dann der Handballkreis ebenfalls auszuwählen. Mit dem Button Ausgabe wird das ganze gestartet.

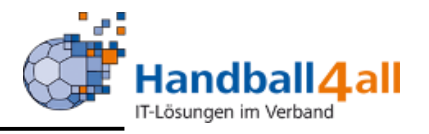

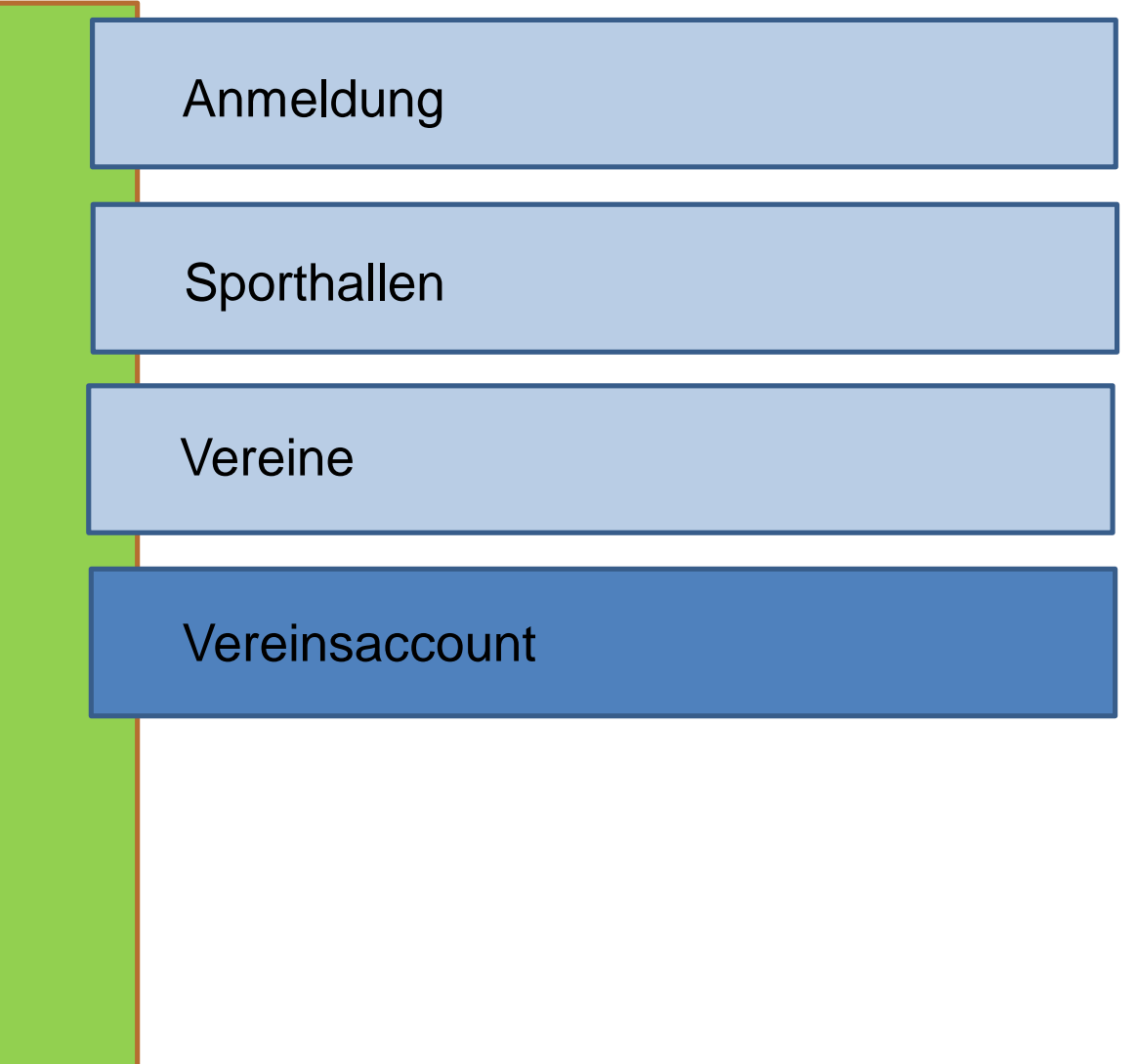

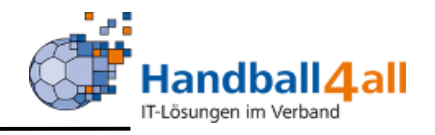

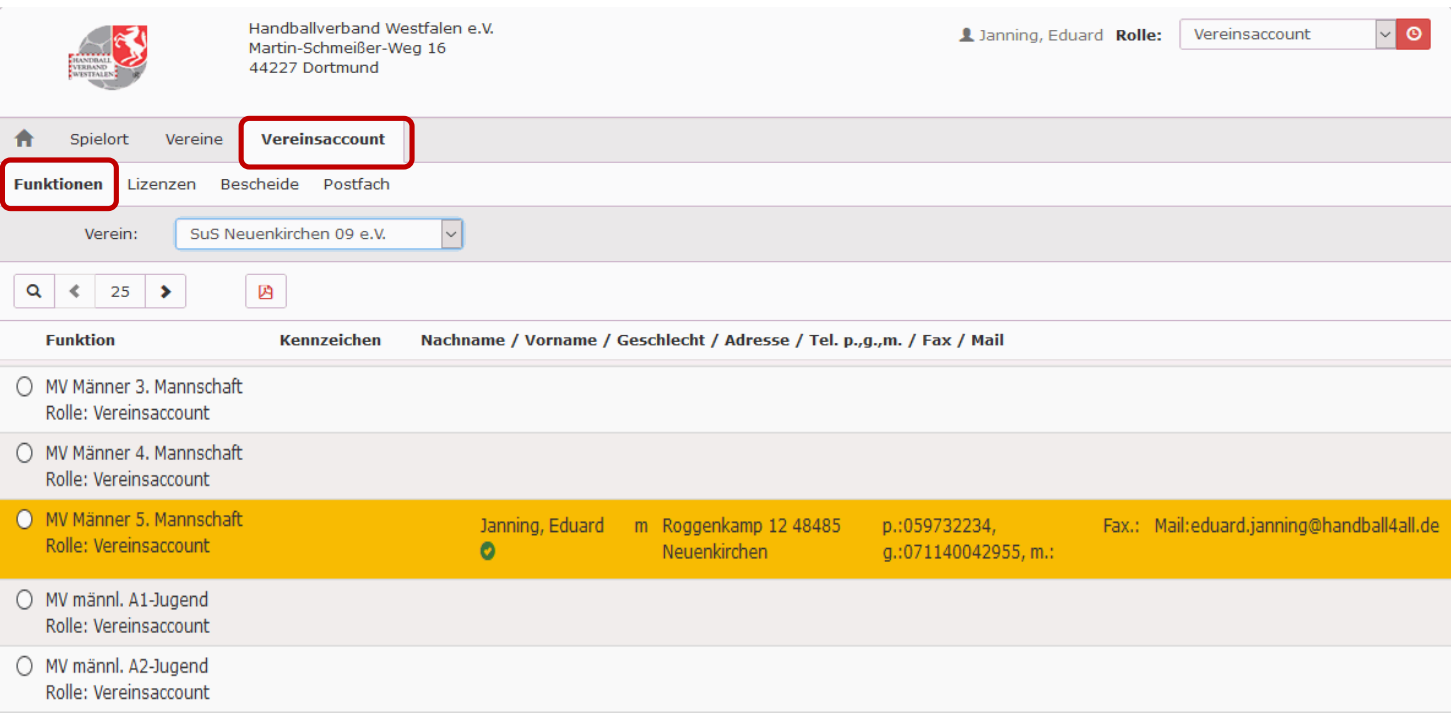

Mit Hilfe dieses Menüpunktes kann man sich alle Funktionen und Funktionäre im eigenen Verein ansehen.

#### Vereinsaccount

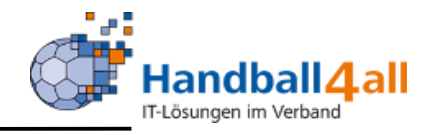

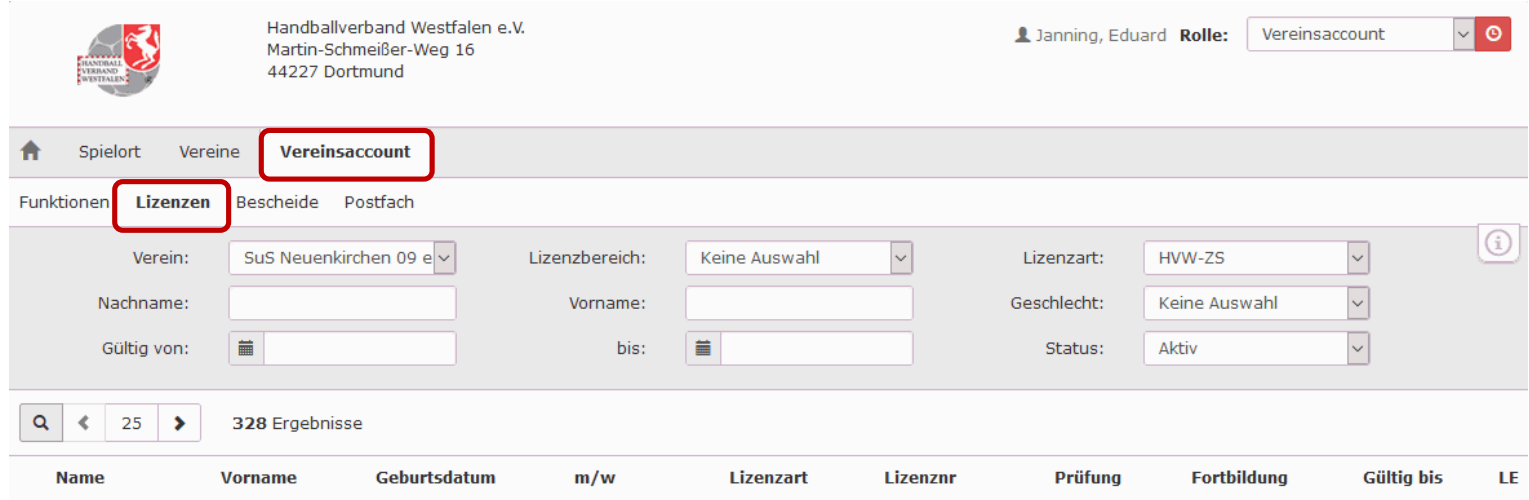

Mit Hilfe dieses Menüpunktes kann man sich alle Linzenzinhaber im eigenen Verein ansehen.

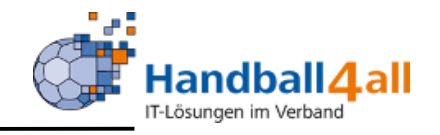

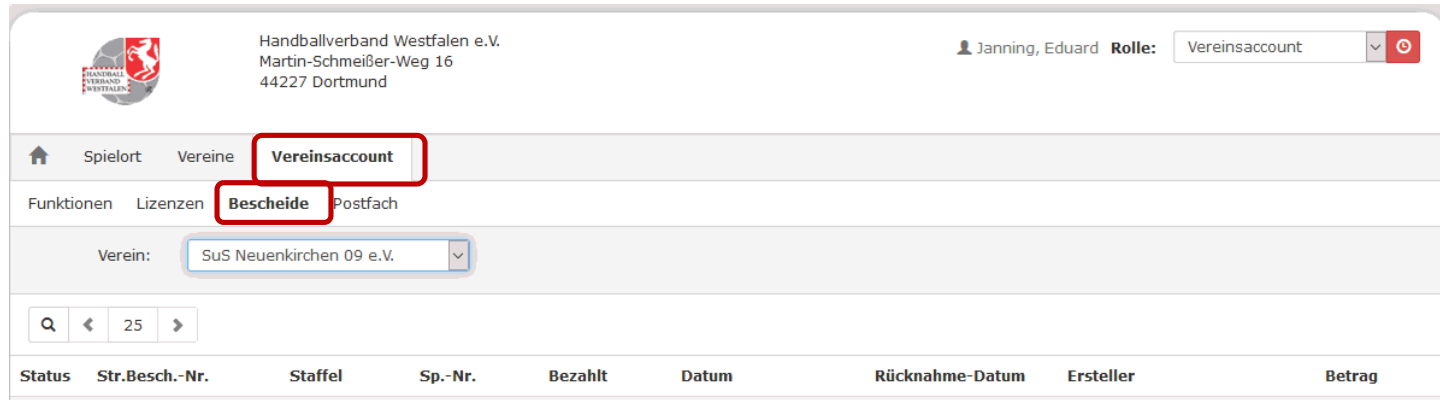

Mit Hilfe dieses Menüpunktes kann man sich alle erhaltenen Bescheide im eigenen Verein ansehen.

#### Vereinsaccount

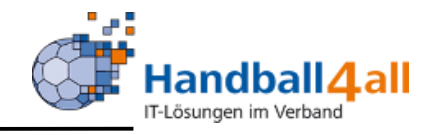

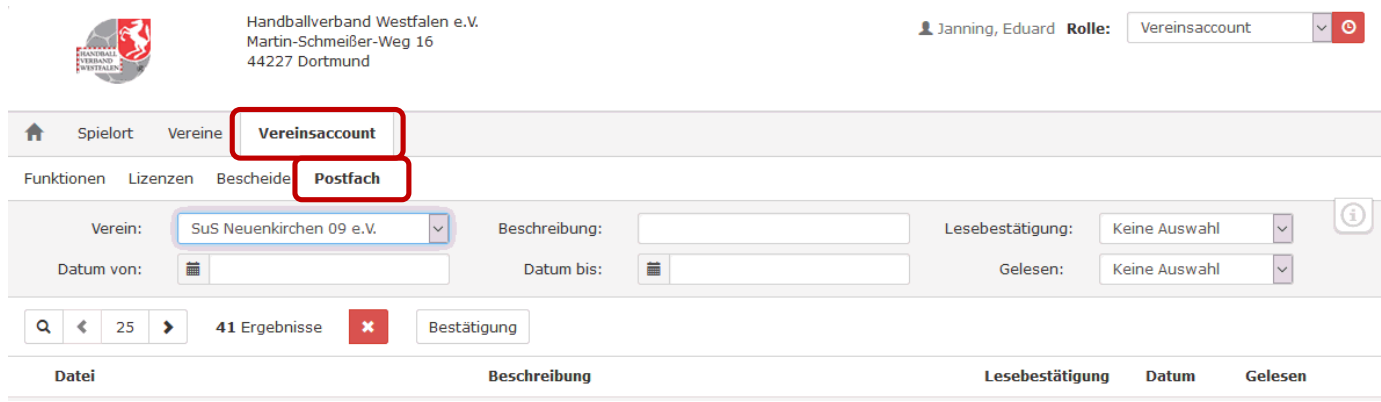

Mit Hilfe dieses Menüpunktes kann man alle erhaltenen Dateien im Postfach des eigenen Verein ansehen.

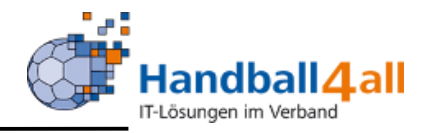

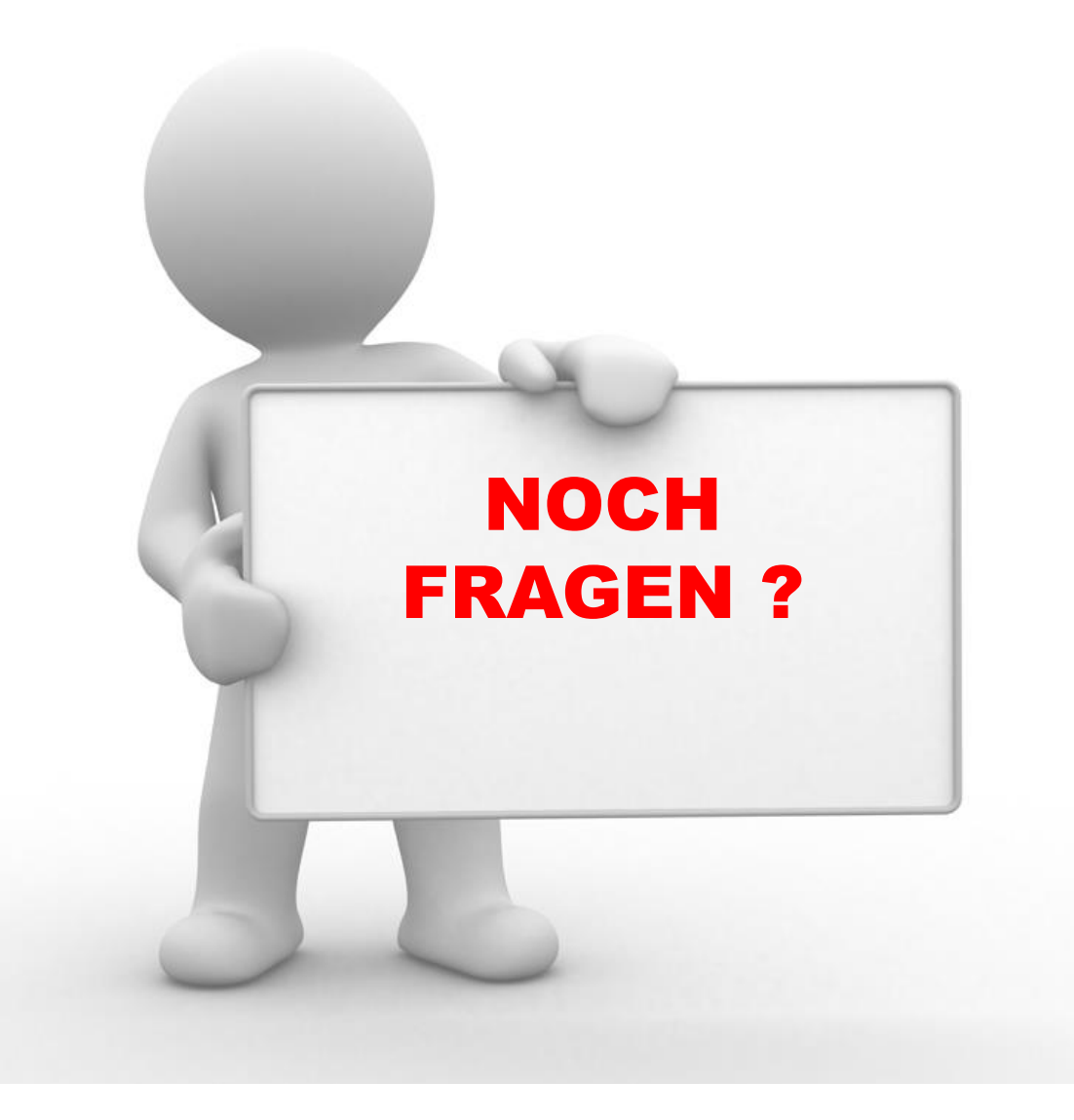

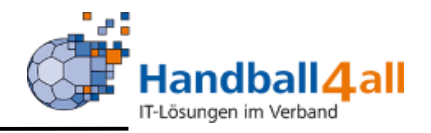

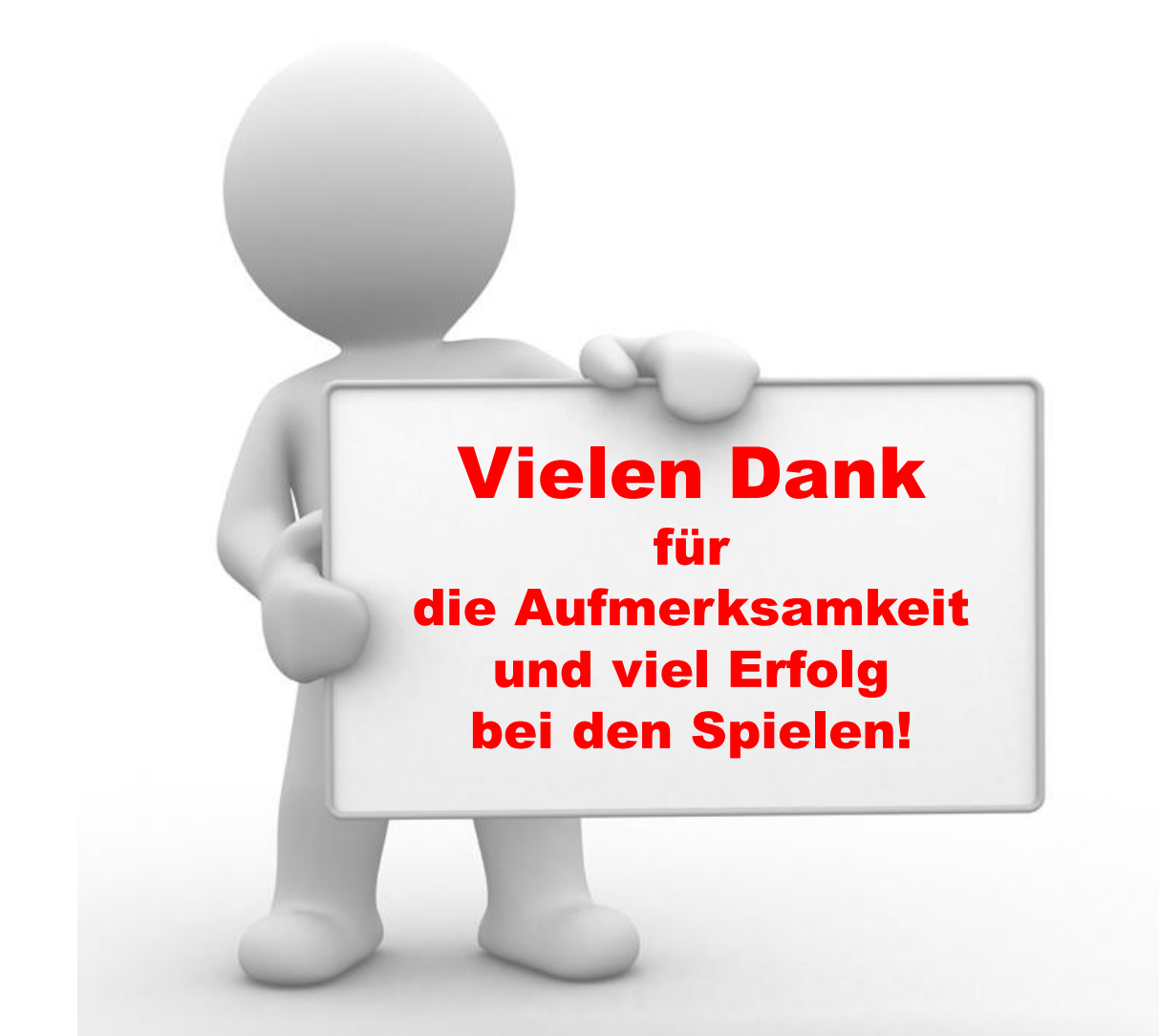